- 1. Login to ParentVUE
- 2. On the "Home" screen or from "Attendance", click "Report Absence"
  - PVUE Home

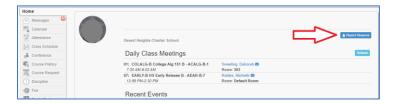

PVUE Attendance

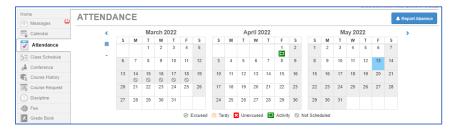

3. Enter the absence information and upload any supporting documentation (doctor's notes, etc.)

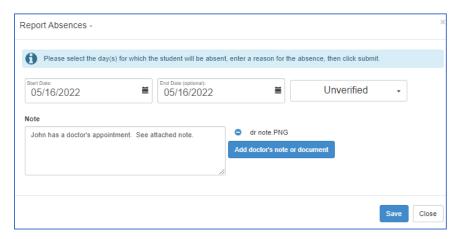

4. A prompt like the following will be received to confirm submission.

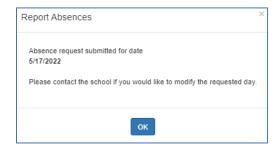

Note: If you have previously submitted attendance for the selected day, a prompt like the following will be received. Select a different day or contact the office to modify attendance for an existing day.

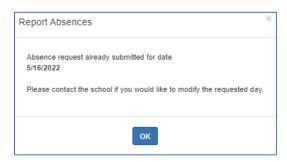